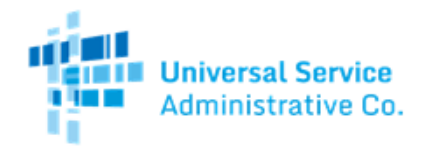

# FCC FORM 499-A FILING USER GUIDE

# **OVERVIEW**

- Process overview
- Signing into E-File
- Filing a single FCC Form 499-A
- Submitting the FCC Form 499-A for certification
- Monitoring the status of an FCC Form 499-A
- Certifying a single FCC Form 499-A

The Federal Communications Commission (FCC) requires telecommunications carriers and certain other providers of telecommunications (including Voice-over-Internet-Protocol (VoIP) service providers) to annually report on the Telecommunications Reporting Worksheet the revenues they receive from offering service.<sup>[1](#page-0-0)</sup>

By filing this worksheet, filers may also satisfy their obligations under Section 413 of the Act to designate an agent in the District of Columbia for service of process<sup>[2](#page-0-1)</sup> and their obligations to register with the FCC.<sup>[3](#page-0-2)</sup>

# **PROCESS OVERVIEW**

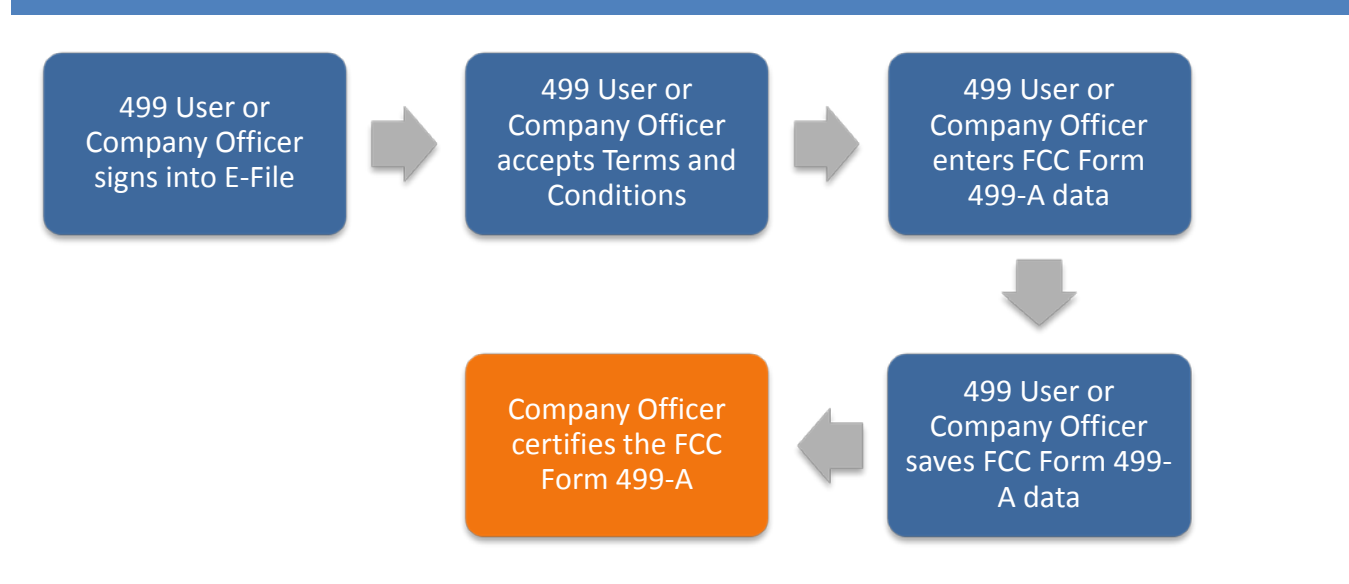

<span id="page-0-0"></span>1 *See* 47 C.F.R. Sections 52.17(b), 52.32(b), 54.708, 54.711, 64.604(c)(5)(iii)(A) and (B).

<span id="page-0-1"></span> $2$  47 U.S.C. Section 413; see also 47 C.F.R. Section 1.47(h).

<span id="page-0-2"></span> $3$  47 C.F.R. Section 64.1195.

# **SIGNING INTO E-FILE**

If you have used E-File in the past, or if you have received a USAC assigned user ID and password, go to https://[www.usac.org](https://forms.universalservice.org/) and log in. Hover over the 'Sign In' box and select 'All Users'.

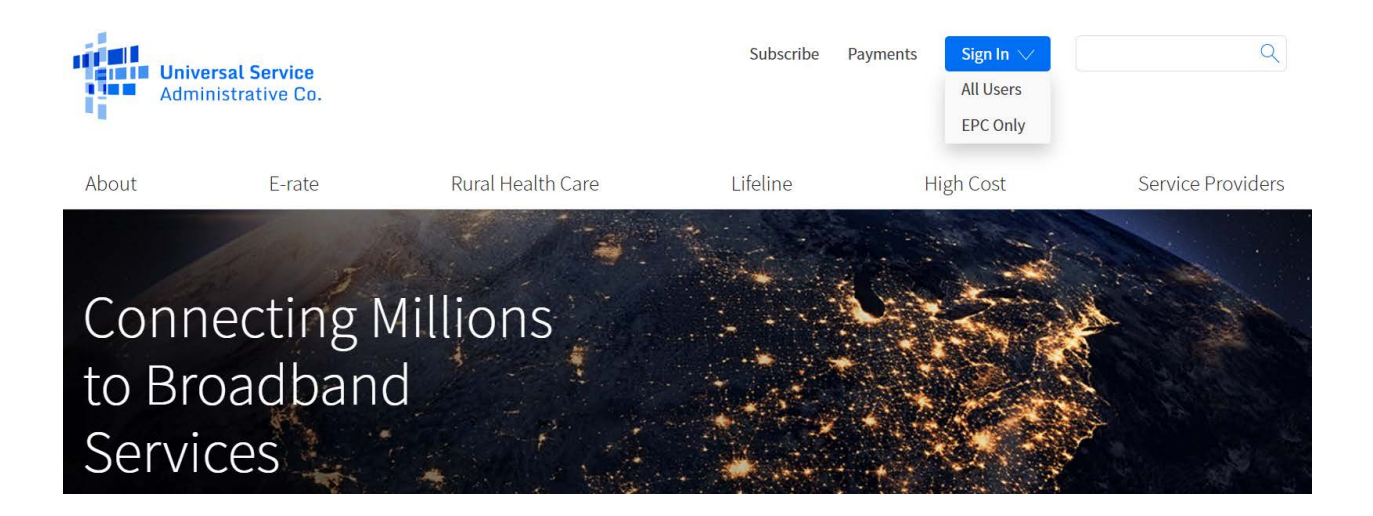

Contact your Company Officer if you do not have a USAC user ID. A new user will be asked to change their password the first time they log in to E-File. The user will receive a confirmation message on screen for a successful password change and should then return to the E-File homepage to log in.

Begin the sign in process by entering your user name and password. Review the terms and conditions and click the box to accept. Then click the 'Sign In' button to proceed.

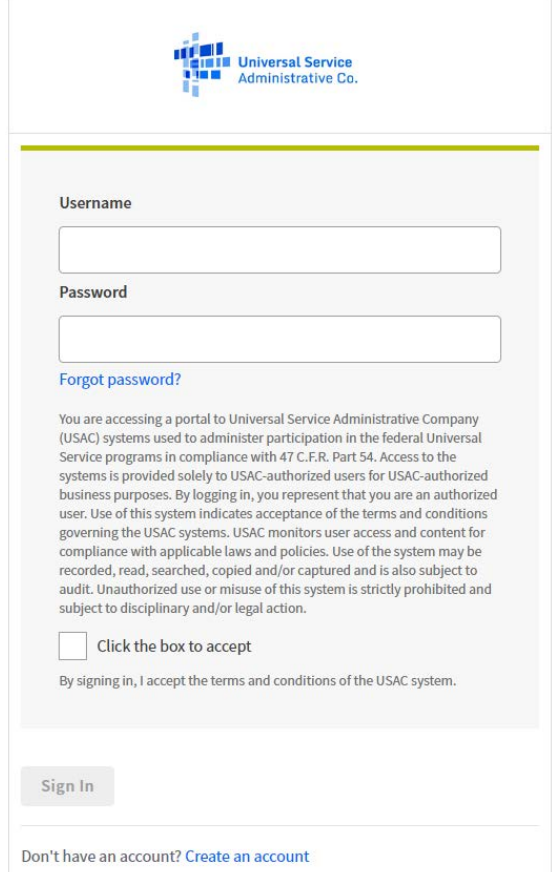

In December 2019, USAC implemented a multi factor authentication process to the E-File system. The next screen begins this process. The email address is pre-populated with the user name that was entered on the previous screen. This email address cannot be changed on this screen. Click the 'Send Email' link to have an email containing your specific authentication code sent to the email address listed.

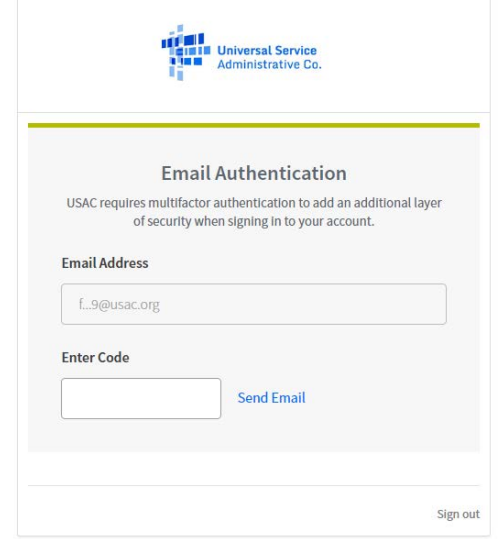

The email will be sent from Okta "noreply@okta.com". Please add this email as a safe sender so the email does not get sent to your SPAM folder.

You will need access to this email so that you can get the authentication code included in the email message.

Once you receive the email, enter the authentication code from the email into the box on the screen and then click 'Verify'.

Upon successful entry, select 'Continue' to proceed to your E-File Dashboard.

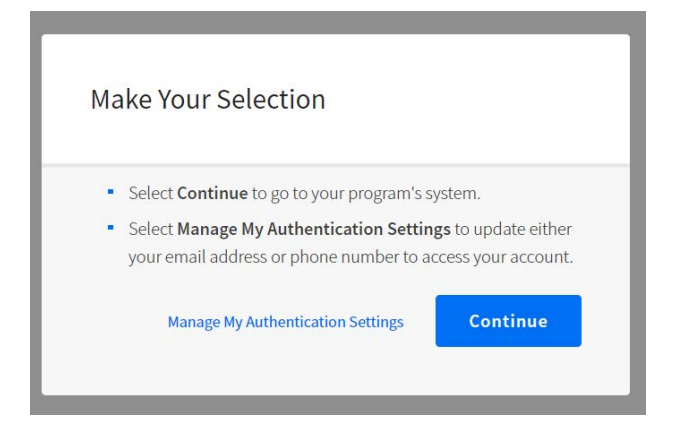

This sytem dashboard will show the user all of the USAC online systems they have authorization to access. In this example, every program is included as well as the link for Service Providers. Click on the down arrow next to each selection to see further log in options.

To access the system for FCC Form 499 filing, select the option 'Service Providers'.

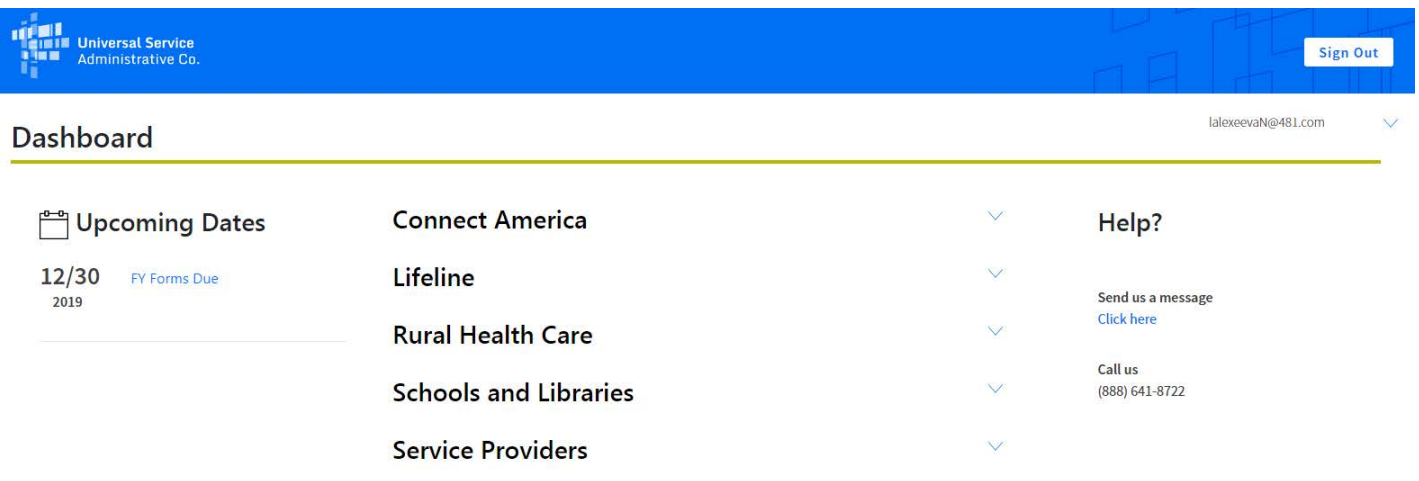

# **FILING A SINGLE FCC FORM 499-A**

Carriers must submit an FCC Form 499-A for each Filer ID assigned to it on an annual basis. Carriers should follow the FCC Form 499-A instructions to identify and report data appropriately. Either a 499 User or a Company Officer may enter data on the FCC Form 499-A; however, only a Company Officer will be able to certify the FCC Form 499-A to complete the submission process.

To create a new form, select **Create New Form** from the **Information Center** menu on the left.

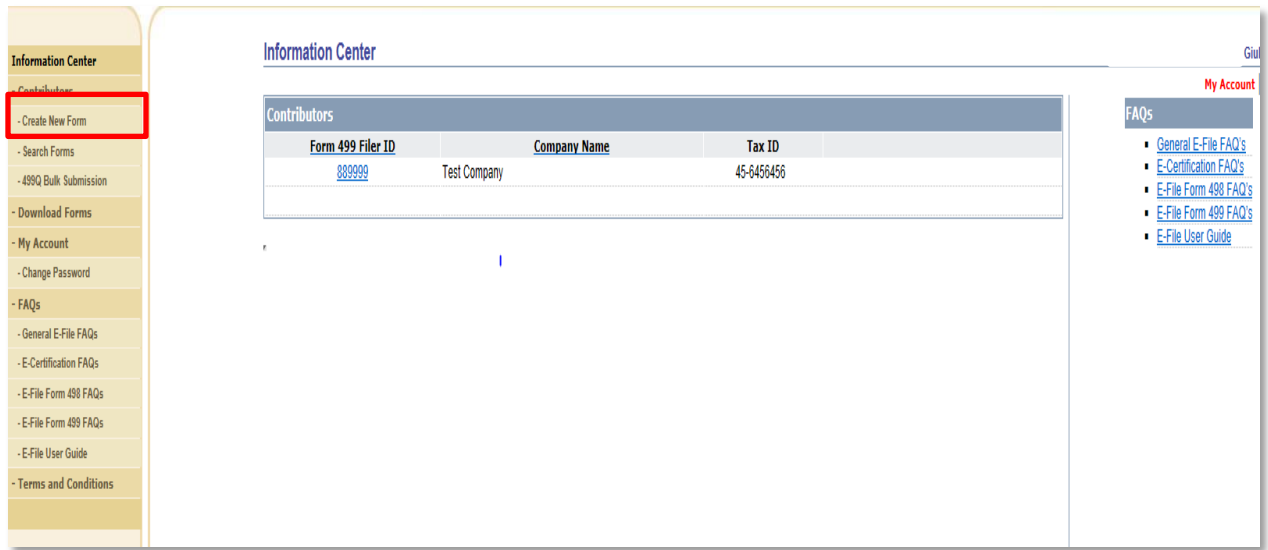

Using the dropdown menu, select the form that you wish to create (red box below), then enter the Filer ID (gold box below) and select **Submit** (blue box below).

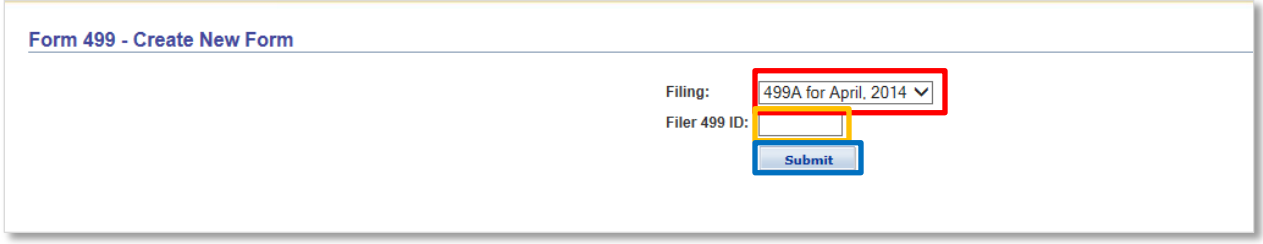

The FCC Form 499-A online form will open in a new window. To ensure that the new window is able to open, be sure to allow pop-ups when logged into E-File.

The new FCC Form 499-A is completed by reporting and updating data in two sections: 1) Registration Information (pages 1-3 of FCC Form 499-A) and 2) Revenue Information (pages 4-8 of FCC Form 499-A). It is the responsibility of the filer to ensure that all information submitted in each section is accurate.

To update registration information, select the **Update Registration Information** button.

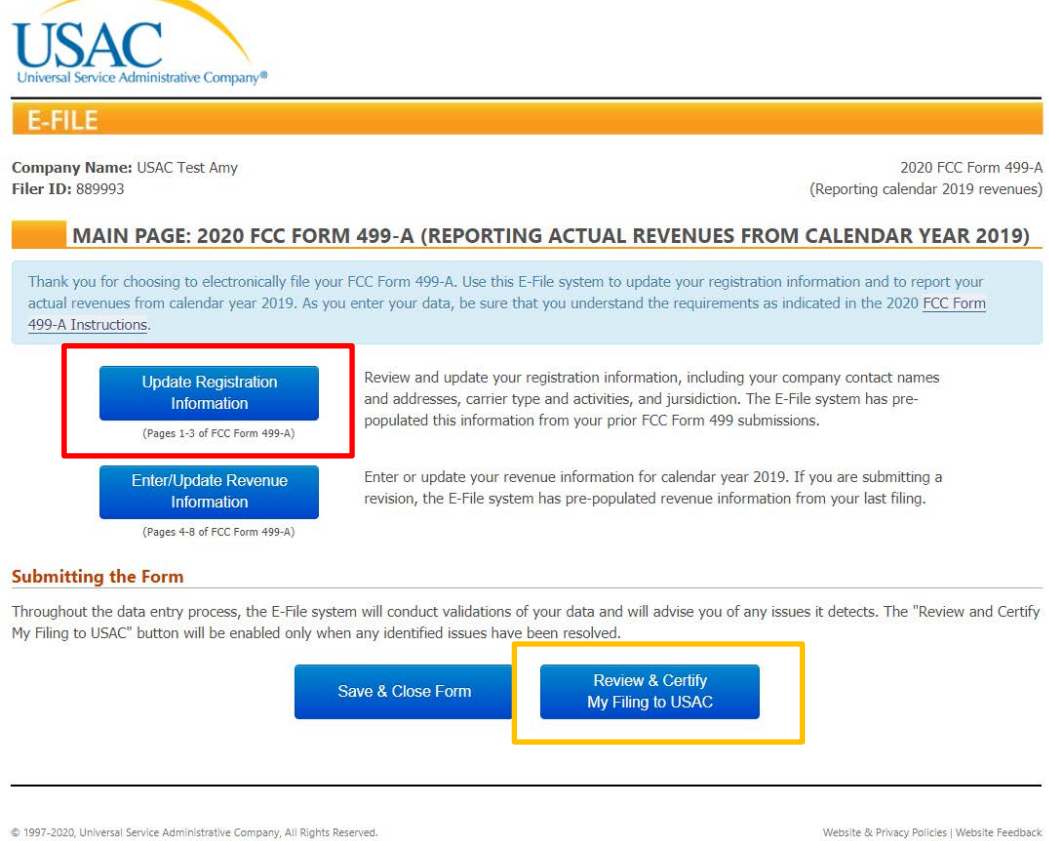

**Please Note:** the **Review & Submit My Filing to USAC** button is disabled (see gold box above). This button will only activate once all data validations have processed successfully.

The **Registration Information Summary** provides instructions for completing this section (red box below). A link to the FCC Form 499-A instructions is also available directly from this page.

You may review or update each section of the registration information by selecting a header section noted on the left-hand navigation (blue box below) or you may select the **Edit** button located to the right of a section header in the main window (gold box below). At the end of each section, you may continue to the next section or return to the Registration Information Summary page.

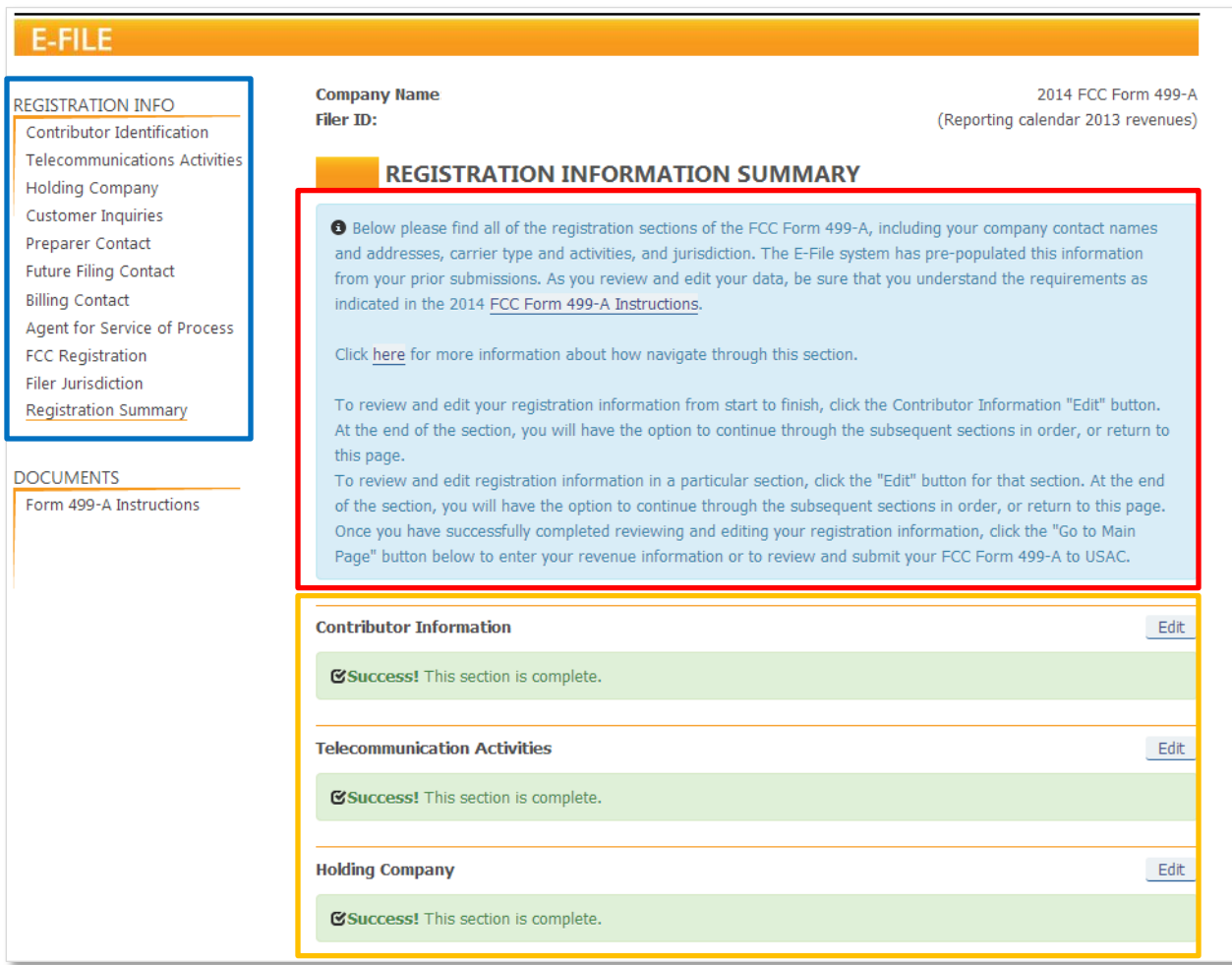

**Please Note:** To update information in any section, click one of the save buttons at the bottom of that section. If you leave any section before saving, any updates will be lost.

Each section will provide instruction as well as hints to assist you in entering the correct data for each field.

- **Helpful Hints:** To view or hide the **Helpful Hint,** click the blue **Helpful Hint** button (see red box below).
- **Question Mark** (  $\bullet$  ): To view or hide additional information, click the question mark (  $\bullet$  ) (see gold box below).

E-File will pre-populate registration data points based on the last certified FCC Form 499-A/Q filing received and approved by USAC (see blue box below). This information should be updated to reflect the most current information available within seven days of changes. See Instructions Section B, How to File.

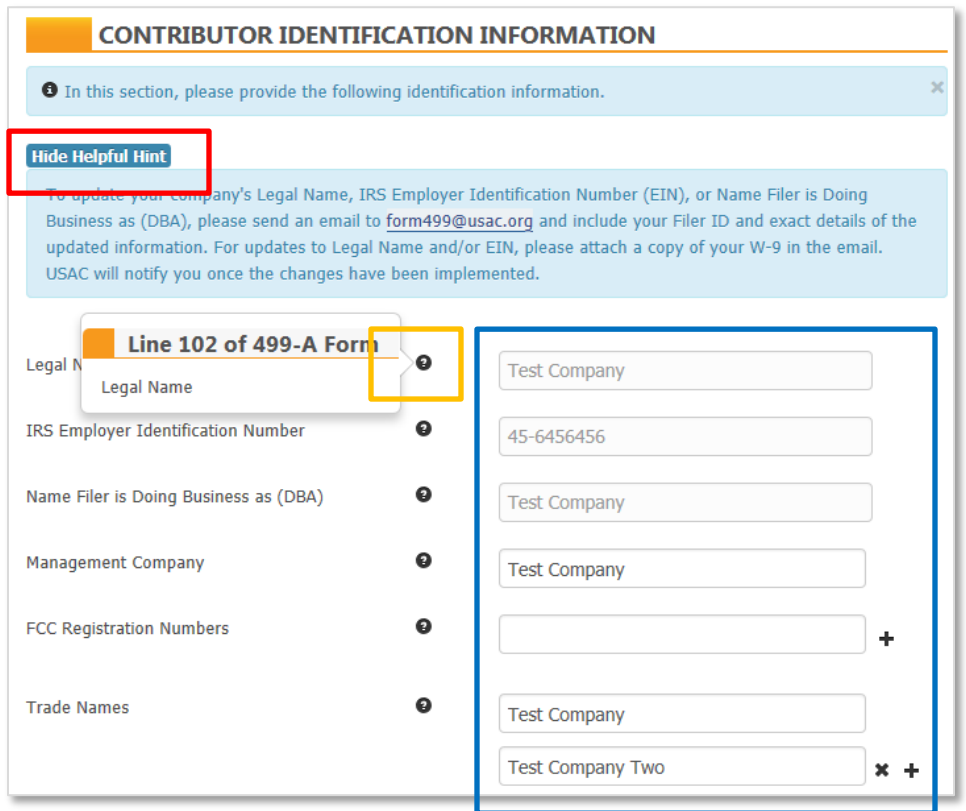

When updating addresses, you will be asked to indicate whether the address to be entered is a foreign address using radial buttons (see red box below). For a foreign address, select the country from the drop down menu and utilize the three "Street Address" fields as needed for letters or numbers.

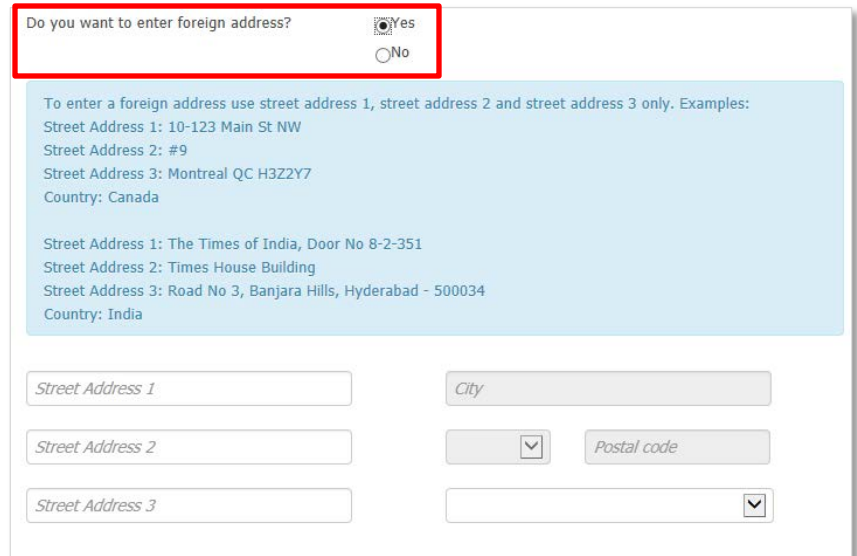

In each section, once the data has been updated/reviewed, you have several options for moving forward using the buttons at the bottom of each page.

- **Save & Return to Summary**: By selecting this button (see red box below), you will be saving all changes and returning to the Registration Information main page.
- **Save & Continue**: By selecting this button (see gold box below), you will be saving all changes and moving to the next section to continue reviewing and editing registration information. By clicking this button the E-File system is set up to walk a user step by step through the data reporting process.
- **Save & Close**: By selecting this button (see blue box below), you will be saving all changes and exiting the form. This button does NOT certify the form nor does it submit the changes to USAC.

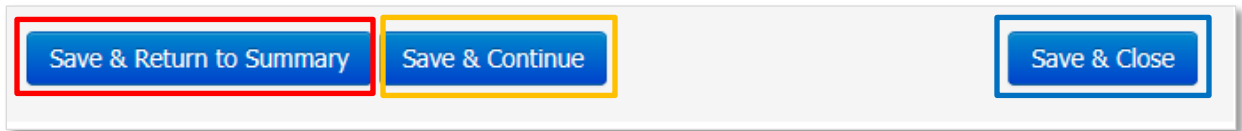

Each time a 'save' action is selected, E-File will validate all data entered on that page and will provide alert messages for data that does not pass automatic validations. An alert pop-up will appear advising you that there are errors and you will be given the option to **Correct Now** (see red box below) or **Correct Later** (see gold box below) to move forward without making any corrections.

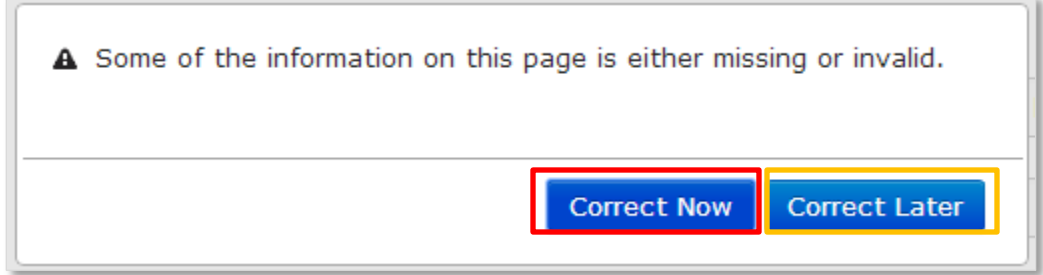

If you select **Correct Now**, a description of the error will appear at the top of the page.

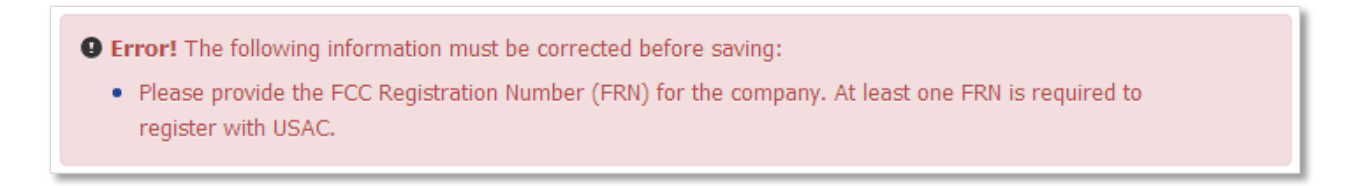

If you select **Correct Later**, a warning message will appear on the Information Summary page to remind you that action is required before the form may be certified and submitted to USAC.

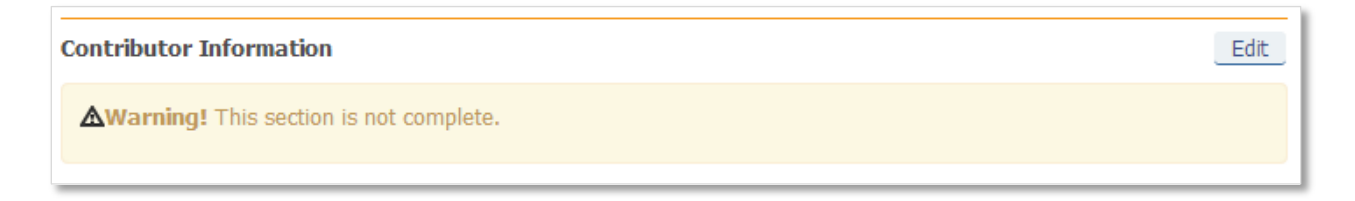

If you do not have changes to make, or do not wish to save changes made to a section, you may use the lefthand navigation menu to directly move to another section within Registration Information without saving.

After reviewing/updating all registration sections, select the **Save & Return to Summary** button.

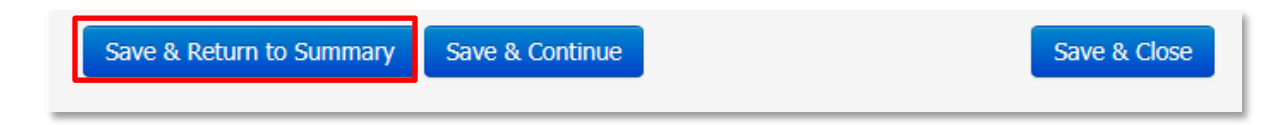

On the Registration Information Summary page, you may either select the **Go To Main Page** button (see red box below) to access the Revenue Information section or you may select the **Save & Close Form** button (gold box below) to save all data changes and exit the form.

**Please Note:** Selecting the **Save & Close Form** button does NOT certify the form nor does it submit the changes to USAC.

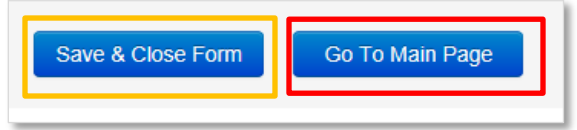

On the main page, if an error in either Registration Information or Revenue Information has not been resolved, E-File will disable the **Review & Submit My Filing to USAC** button (see red box below). To determine whether the existing error is in the Registration Information or the Revenue Information section, hover your mouse over the **Review & Submit My Filing to USAC** button (see gold box below).

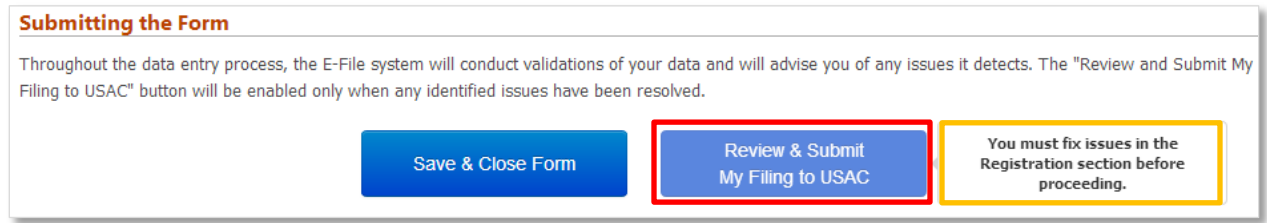

To update revenue information from the main page, select **Enter/Update Revenue Information** (see red box below).

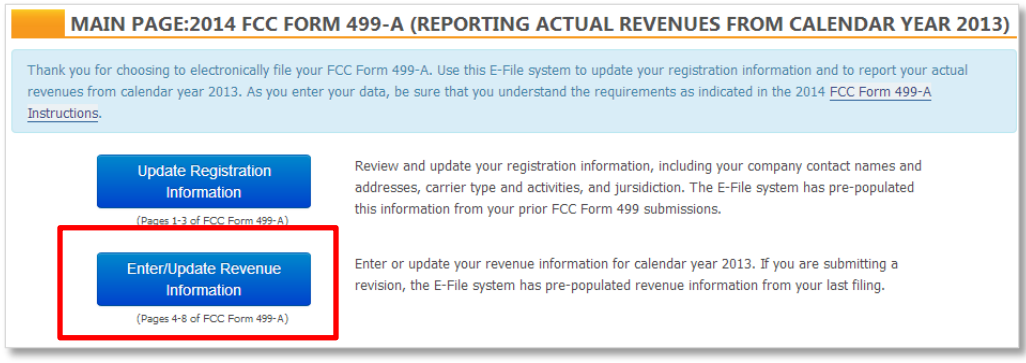

The Revenue Information Summary provides instructions for completing this section (red box below). You may review each section of the revenue information by selecting the **Edit** button located to the right of a section header in the main window (gold box below). At the end of each section, you may continue to the next section or return to the Revenue Information Summary page.

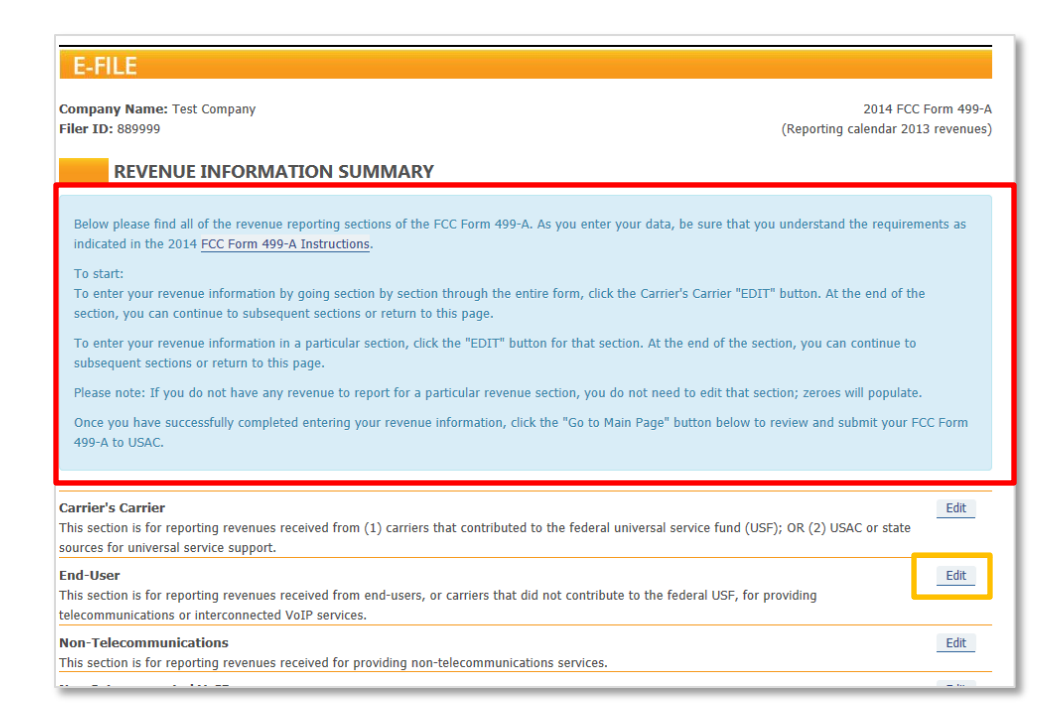

Each section will provide additional instruction (see red box below). For each revenue reporting category, you will be asked if your company received any revenues; if yes, select the **Click Here** button (see gold box below). If your company did not receive any revenues in the category, continue to the next question.

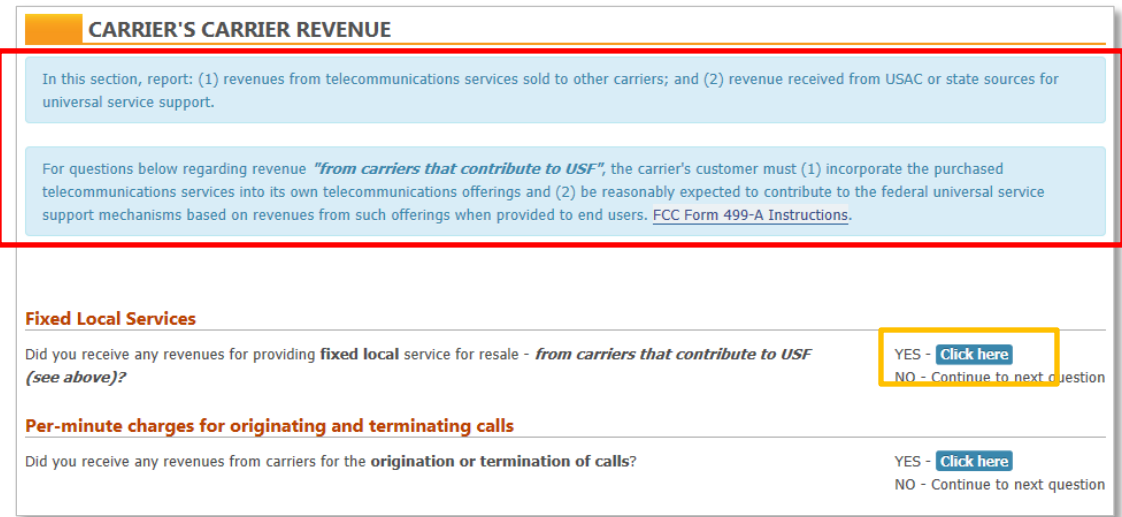

By selecting **Click Here,** data fields will appear where revenue may be entered. Each category will provide additional instruction (see red box below) and may also provide a **Helpful Hint.** To view or hide the "**Helpful Hint,**" click the blue **Helpful Hint** button (see gold box below).

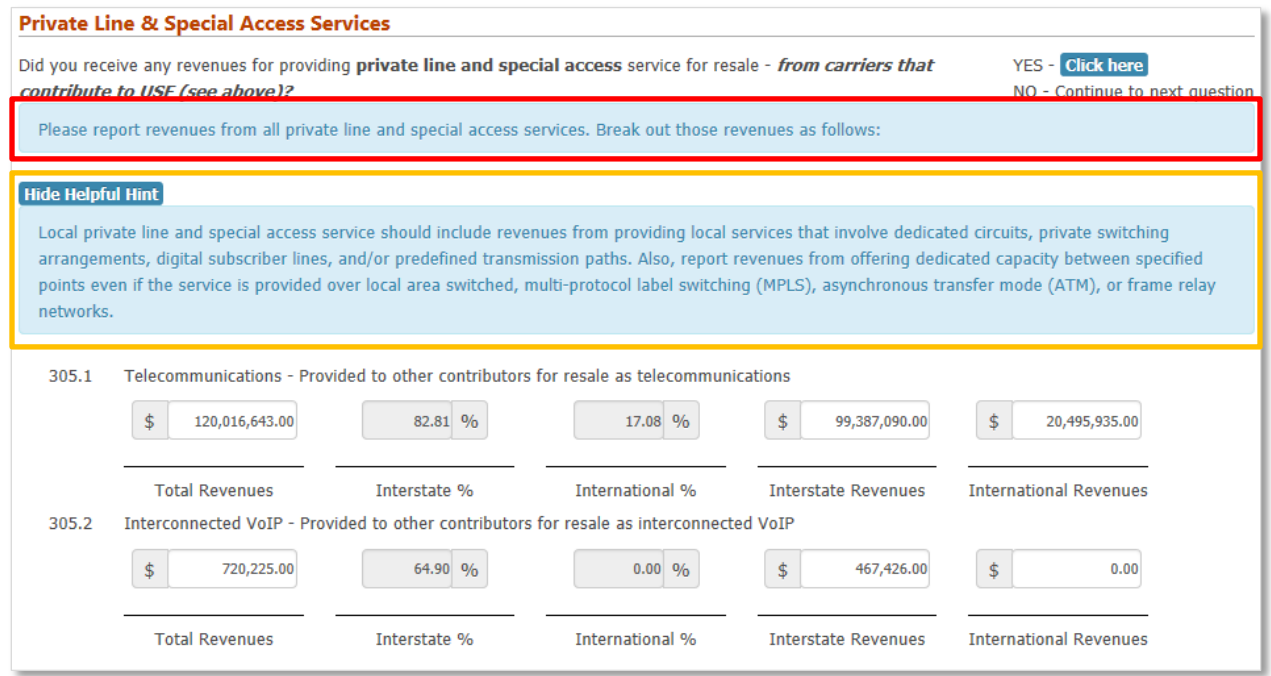

Validations within E-File will check data as it is entered and will alert you with a pop-up when a potential error is detected. Mathematical errors will require resolution prior to the form being certified; however, some issues only require that you review the data entered and confirm that the data is correct and an explanation could be provided, if requested, to explain the possible discrepancy.

The alert pop-up will give you the option to address the issue by selecting **Correct Now** (see red box below) or **Correct Later** (see gold box below) to move forward without making any corrections.

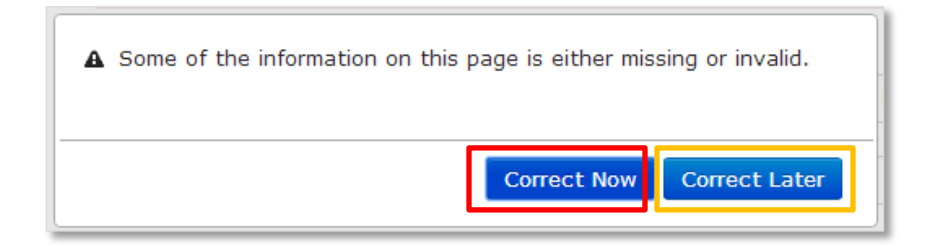

If you select **Correct Now,** a description of the error will appear at the top of the section page where the error occurred.

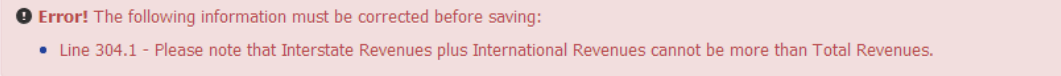

If you select **Correct Later,** a warning message will appear for this section (see red box below) on the Information Summary page to remind you that action is required in this section before the form may be certified and submitted to USAC.

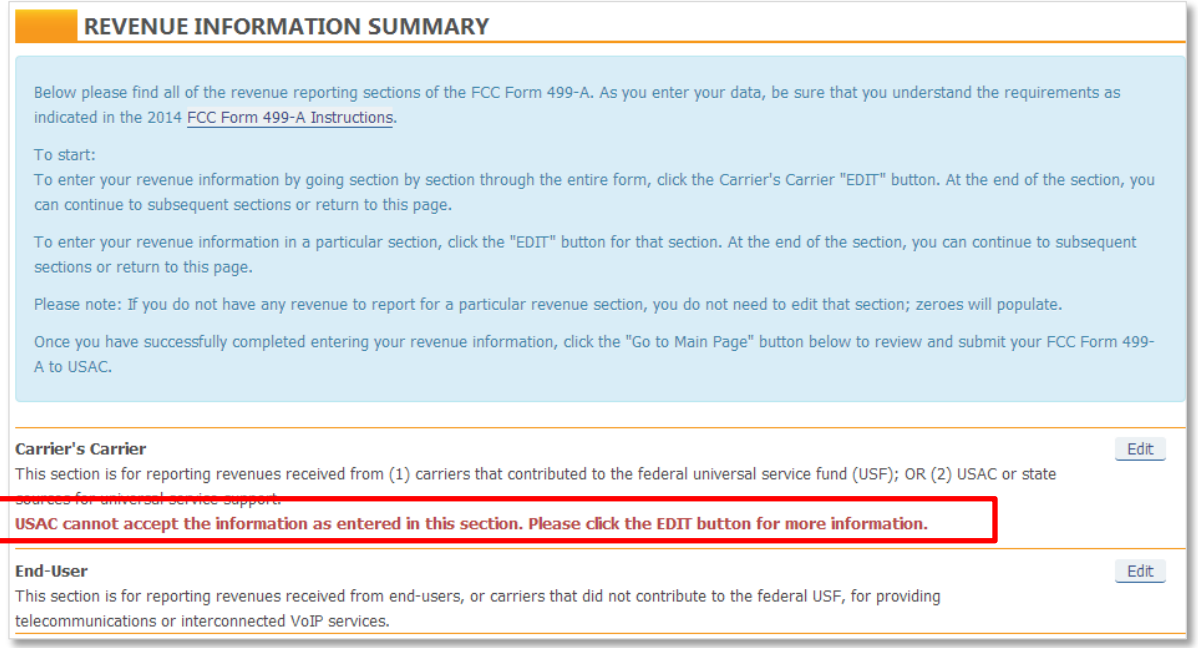

In each section, once the data points for each revenue category have been updated/reviewed, you have several options for moving forward using the buttons at the bottom of the page.

- **Save & Return to Summary**: By selecting this button (see red box below), you will be saving all changes and returning to the Registration Information main page.
- **Save & Continue**: By selecting this button (see gold box below), you will be saving all changes and moving to the next section to continue reviewing and editing registration information. By clicking this button the E-File system is set up to walk a user through step by step through the data reporting process.
- **Save & Close**: By selecting this button (see blue box below), you will be saving all changes and exiting the form. This button does NOT certify the form nor does it submit the changes to USAC.

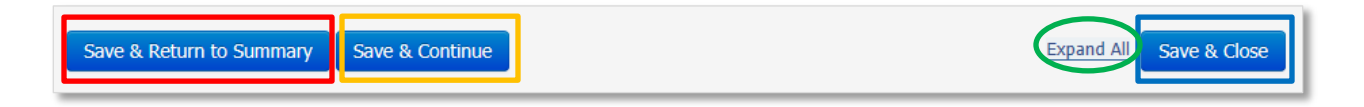

**Please Note:** For each section, you may expand all revenue categories by selecting **Expand All** at the bottom of the page (see green circle above).

If you are revising data previously entered, be sure to check for system alerts at the bottom of the page.

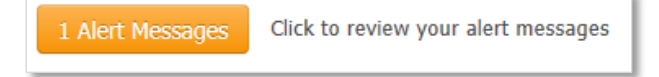

The **Alert Messages** page will open in a new window and will assist you in identifying potential issues.

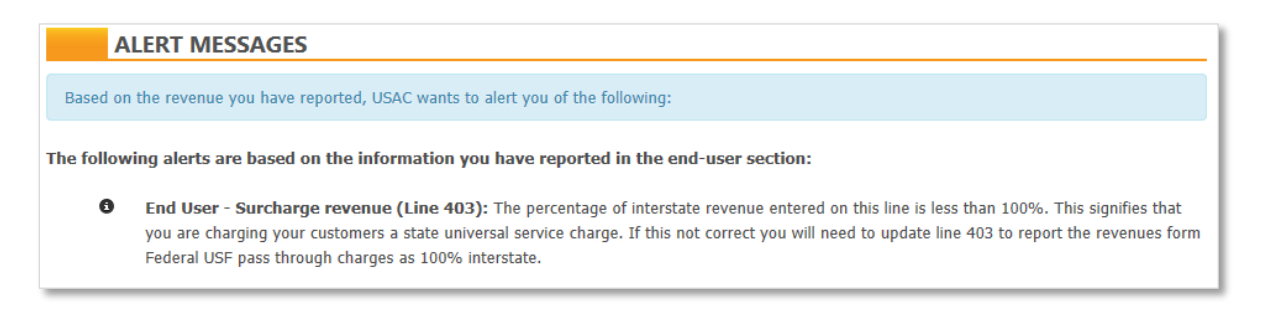

After reviewing/updating all sections, select the **Save & Return to Summary** button.

On the Revenue Information Summary page, you may either select the **Go To Main Page** button (see red box below) to access the Registration Information section or you may select the **Save & Close Form** button (gold box below) to save all data changes and exit the form.

**Please Note:** Selecting the **Save & Close Form** button does NOT certify the form nor does it submit the changes to USAC.

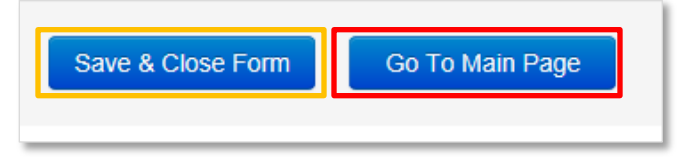

After updating and reviewing both the Registration Information and Revenue Information, a 499 User may submit the FCC Form 499-A for review and certification by a Company Officer.

From the bottom of the main page, a 499 User may:

- 1) Close the form by selecting **Save & Close Form** button (see red box below) or
- 2) Review the form in a PDF format and submit the form to the Company Officer for review and certification by selecting the **Review & Submit My Filing to USAC** button (see gold button below) to.

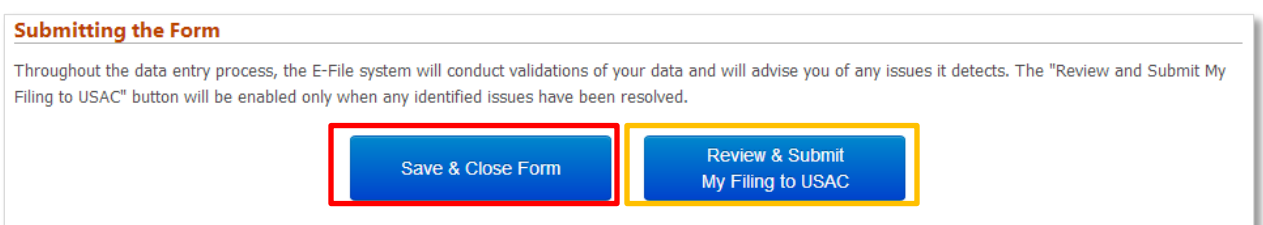

However, if an error in either the Registration Information or Revenue Information section has not been resolved, E-File will disable the **Review & Submit My Filing to USAC** button (see red box below). To determine whether the existing error is in the Registration Information or the Revenue Information section, hover your mouse over the **Review & Submit My Filing to USAC** button (see gold box below).

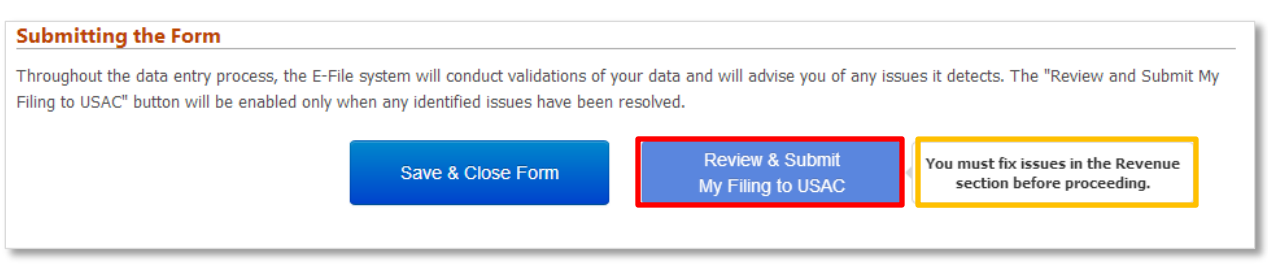

# **SUBMITTING THE FCC FORM 499-A FOR CERTIFICATION**

After resolving all errors, select the **Review & Submit My Filing to USAC** button from the main page to access a PDF version of your filing. You may scroll through each page of the form using the scroll bar on the right (see red box below) or you may open the PDF into a new window by selecting …**click here**… from within the statement below the form window (see gold box below).

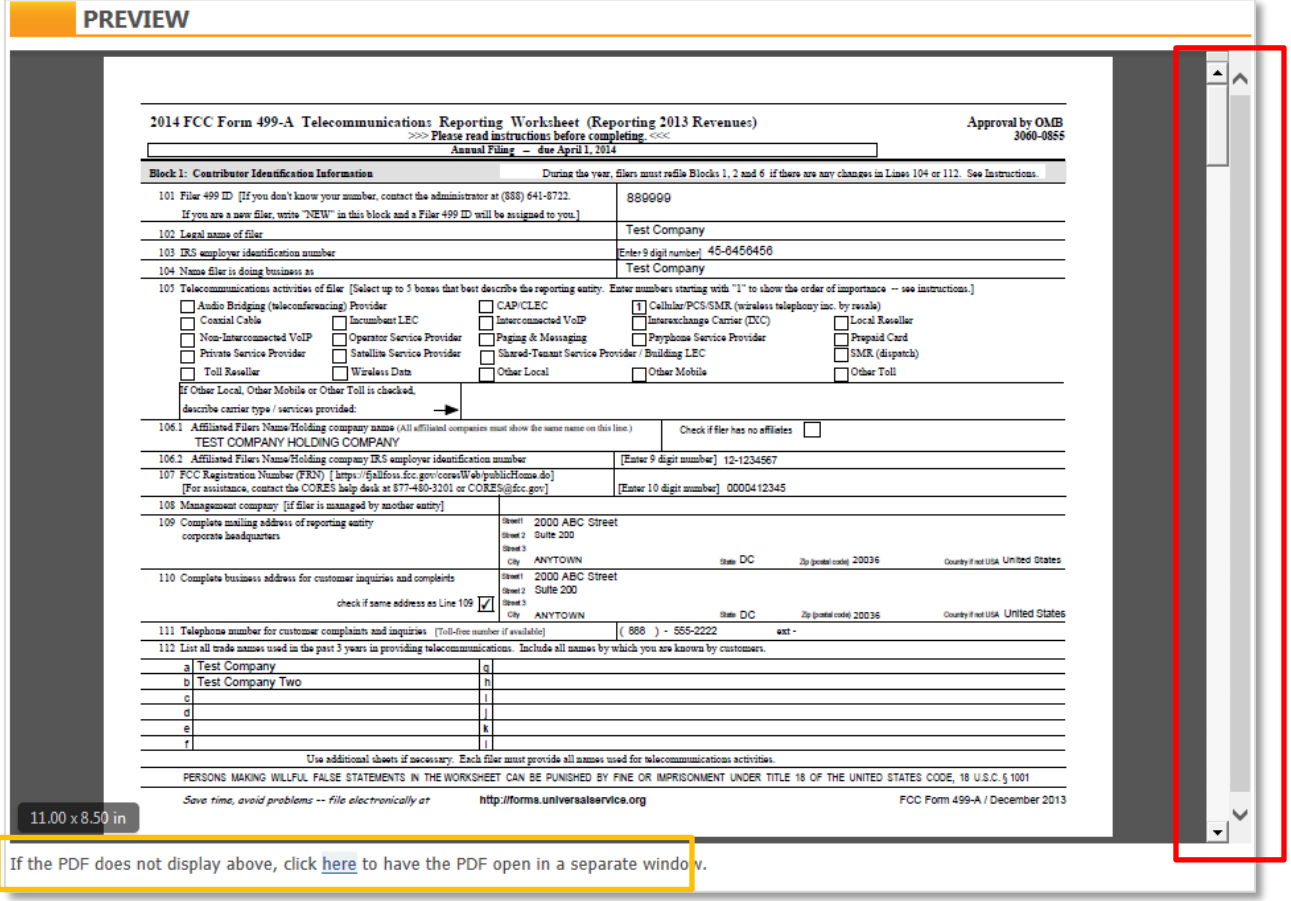

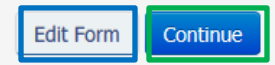

If you need to correct any data, you may select the **Edit Form** button (see blue box above) to return to the main page to access the section that requires updating.

If you are satisfied that all data has been captured correctly, select the **Continue** button (see green box above) to move forward.

Instructions will be provided on the **Confirm Revenue Information** page (see red box below) advising you to affirm that data presented is correct by clicking in the box (see gold boxes below) associated with each revenue category.

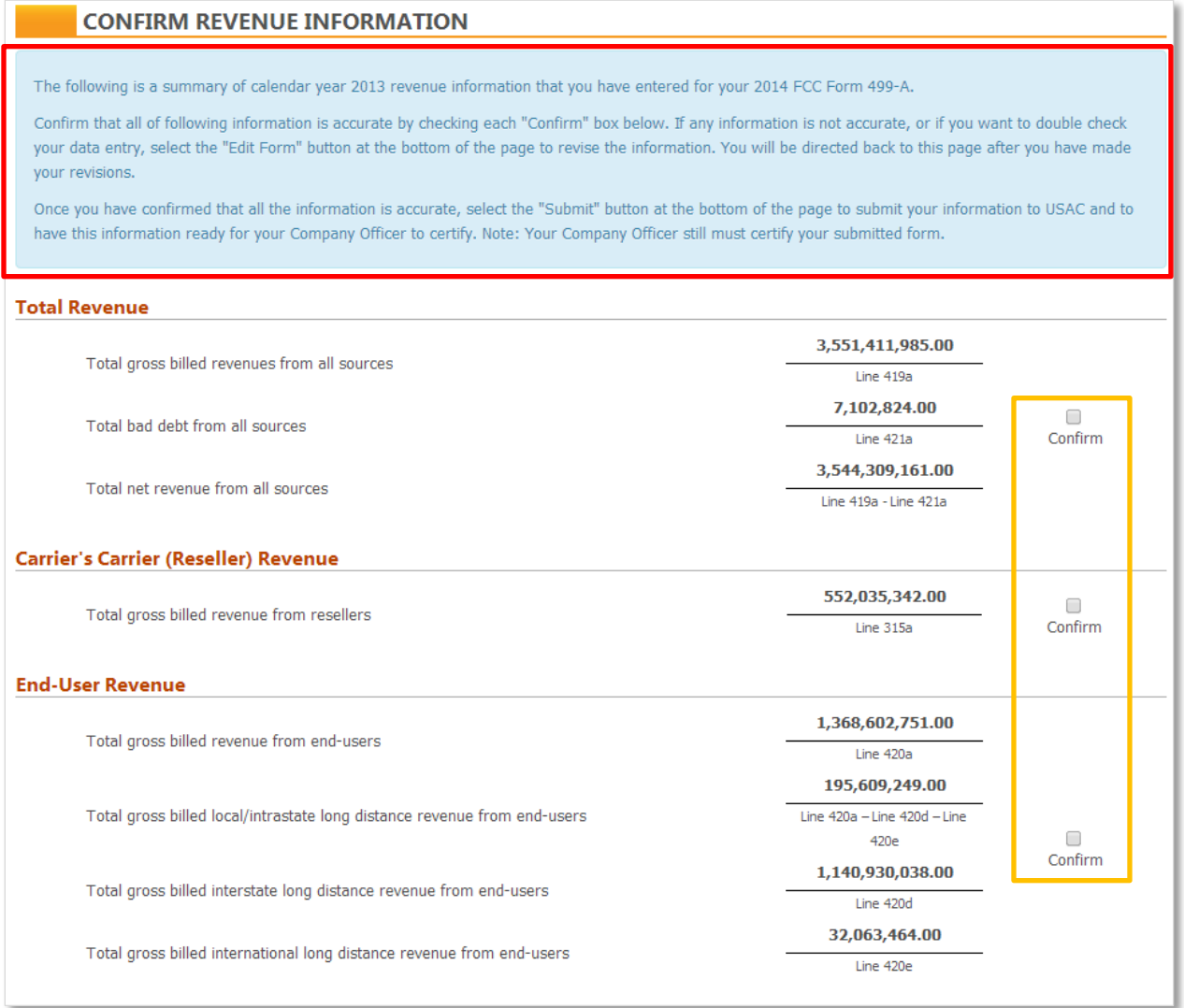

If an alert message is displayed, you will need to review the message by selecting the **Alert Message** button (see red box below).

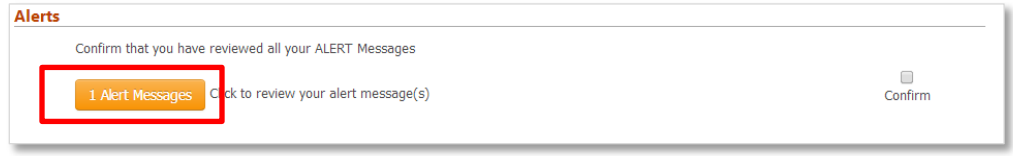

If, after reviewing the alert message (see screen shot below), you understand and can explain how the revenue reported was determined and are able to confirm it to be correct, you may **Close** the message (see gold box below).

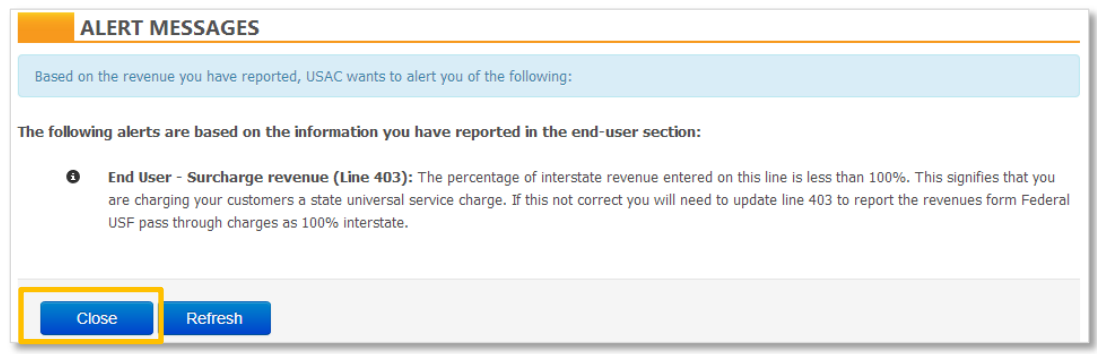

Then you must affirm the data is correct by selecting the **Confirm** box on the right in the alert message box.

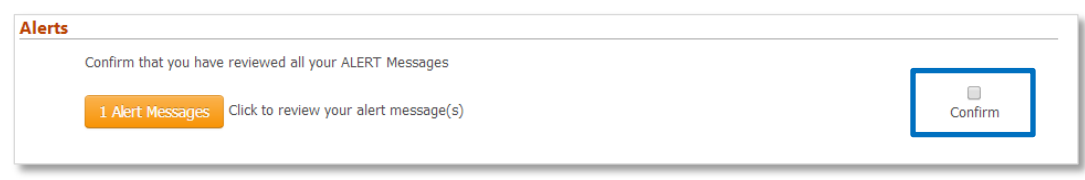

After reviewing and confirming that each revenue category is accurate to the best of your knowledge, you may review the **Contribution Base** for each support mechanism (USF, LNP, NANPA and TRS) based on the reported revenue.

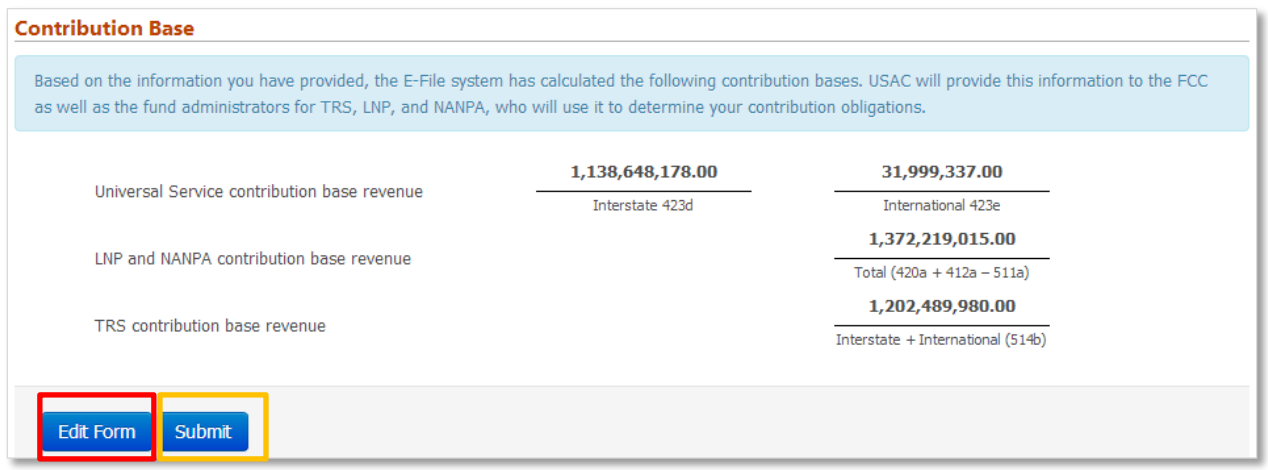

Selecting the **Edit Form** button (see red box above) will return you to the main page to access the Registration Information and Revenue Information sections to make any necessary corrections.

Selecting the **Submit** button (see gold box above) will send a notification to the Company Officer that the form is ready for review and certification.

**Please Note**: Until the FCC Form 499 information is certified by a Company Officer, the FCC Form 499 revenue submission process is not complete. If a filer is more than 30 days delinquent in completing its FCC Form 499-A filing, USAC will assess a monthly remedial sanction.

Once the **Submit** button has been selected, you will receive the following notice:

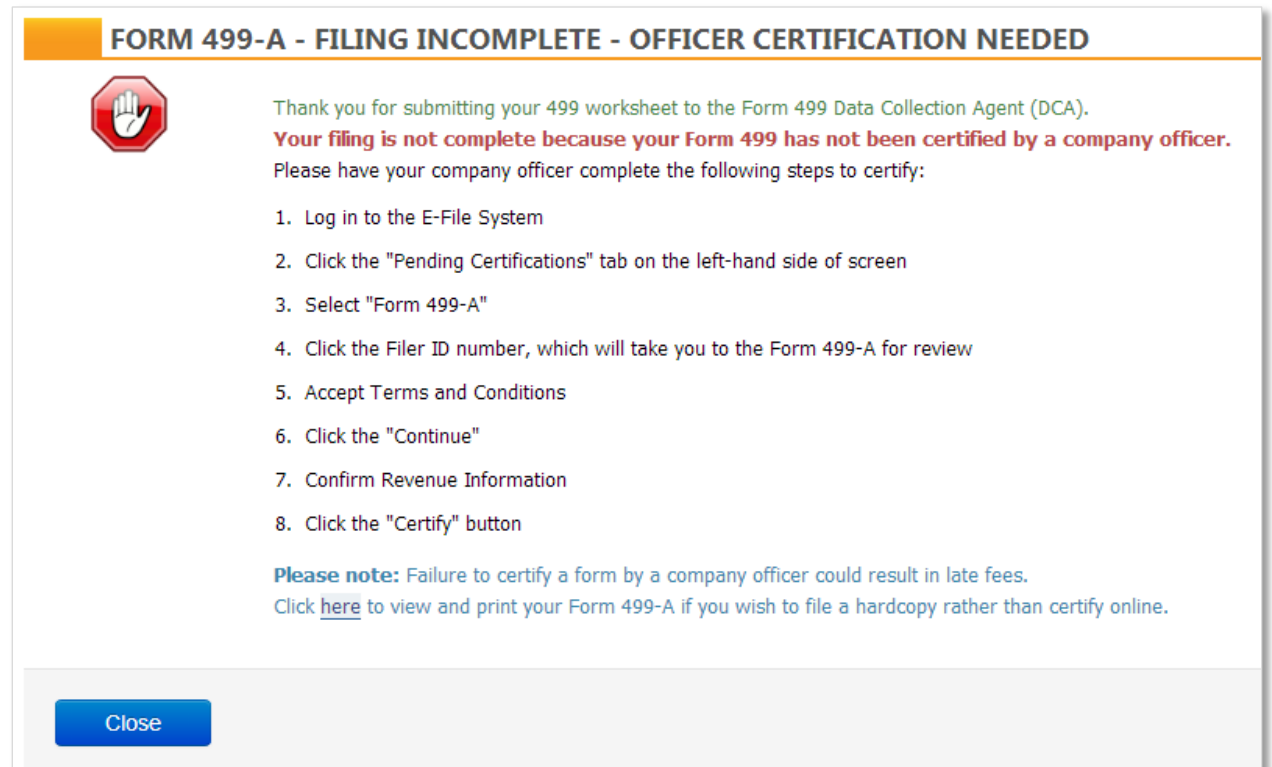

### **MONITORING THE STATUS OF AN FCC FORM 499-A**

At any point of data entry, submission for certification to a Company Officer or submission to USAC, the status of an FCC Form 499-A may be determined by reviewing the **Contributor Search** screen for each Filer ID.

499 Users and Company Officers will access USAC's E-File portal using the same steps identified above. From the **Information Center**, you may select a Filer ID from the list (see red box below) or you may search for a Filer ID by selecting **Search Forms** from the left-hand navigation (see gold box below).

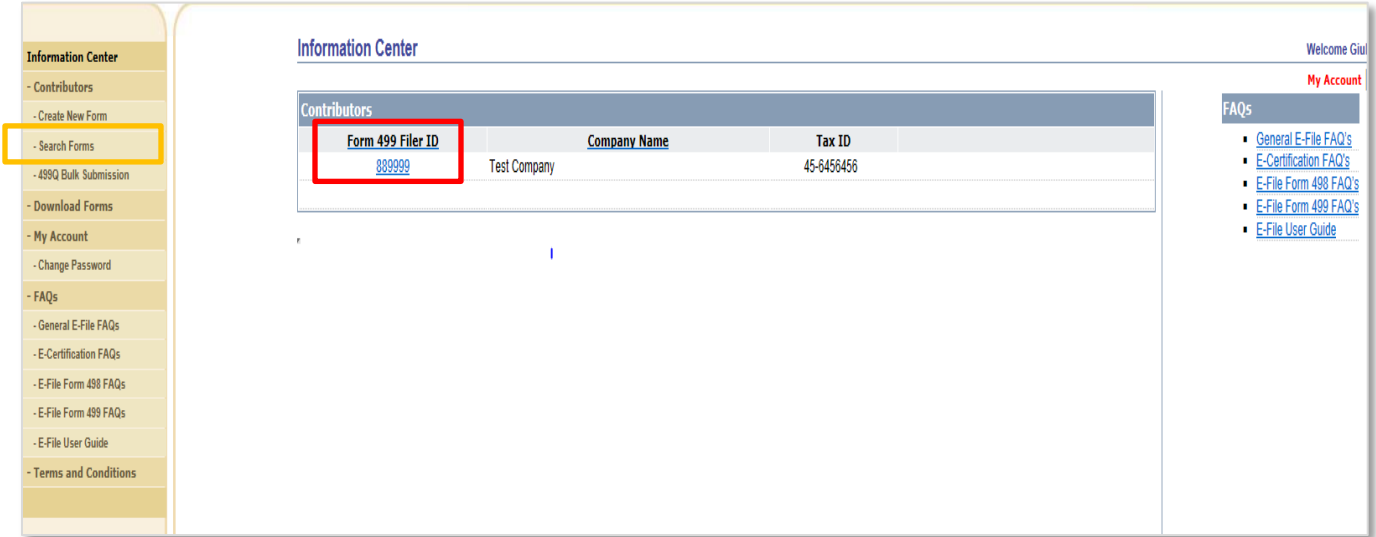

The **Search Forms** page provides a status for all filings submitted to USAC or saved within E-File. Filings will be presented in order of the date the certified form was submitted to USAC or saved within E-File (see red box below). The status of the form is also displayed (see gold box below); please see the table below for a description of each status.

Based on the status and the filing window, a form may or may not be revised. A form that is eligible for revision will have an activated **Revise** button (see blue box below).

By selecting **Revise,** you are opening a copy of the form for updating or revising the data that was previously submitted. Once updates have been saved, the revised form will require certification before the changes are submitted to USAC.

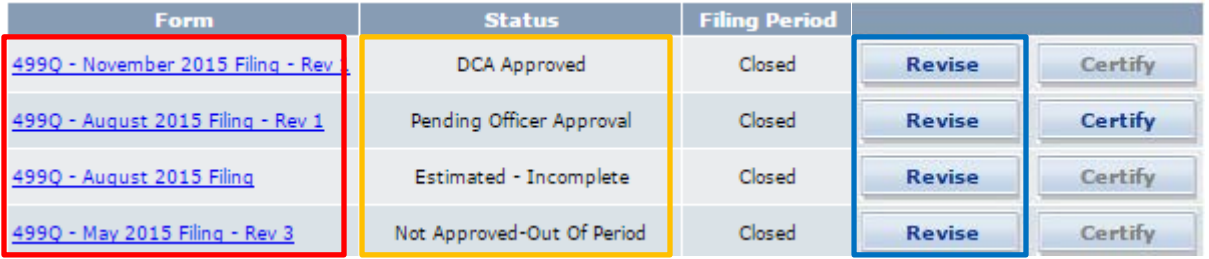

Here are the terms you can find in the **Status** column for each Filer ID's individual forms:

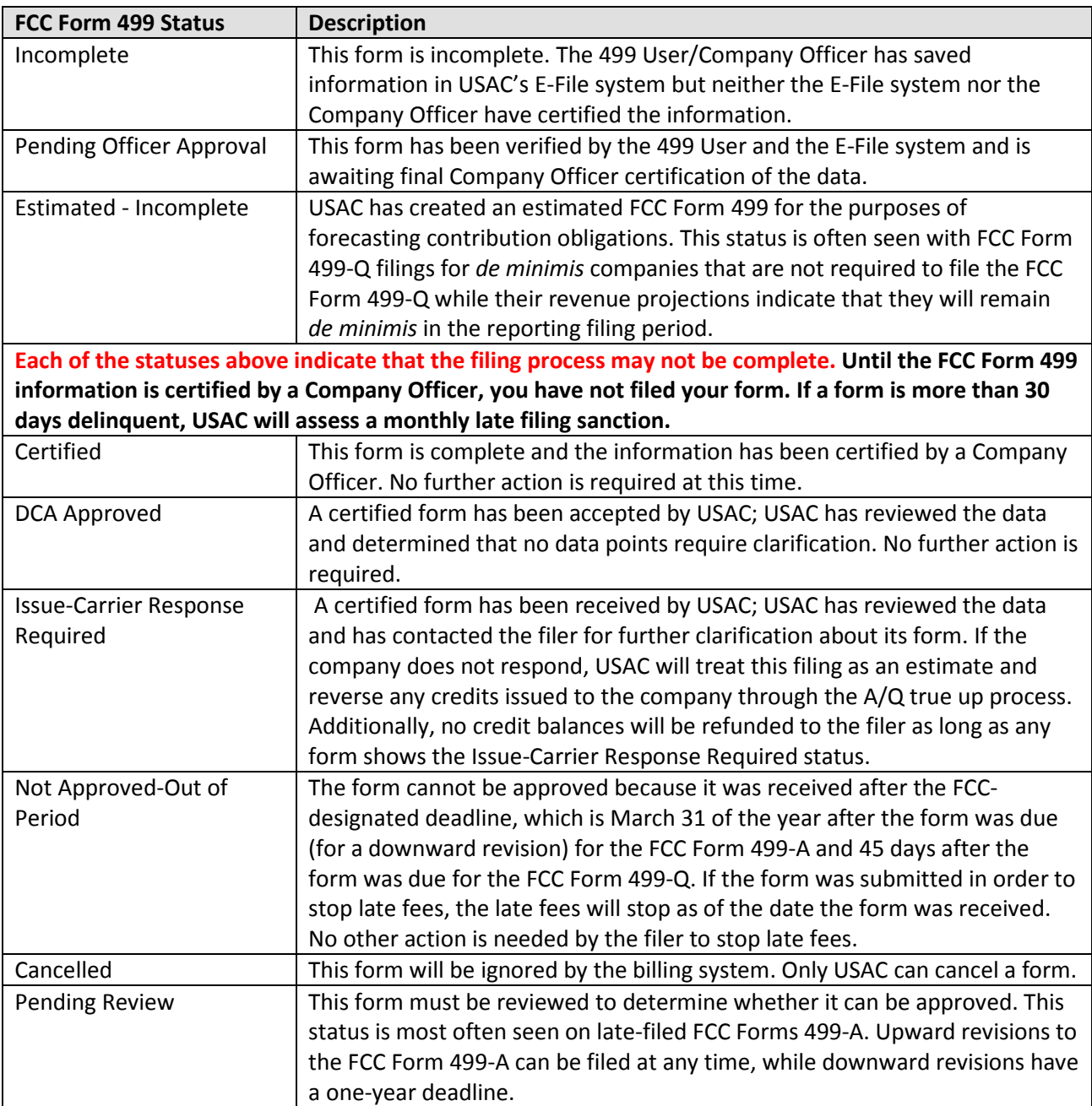

# **CERTIFYING A SINGLE FCC FORM 499-A**

Either a 499 User or a Company Officer may data enter the FCC Form 499-A; however, only a Company Officer will be able to certify the FCC Form 499-A to complete the submission process.

Company Officers will access the FCC Form 499-A through USAC's E-File portal using the same steps identified above. From the E-File **Information Center**, you may choose one of two methods from the left-hand navigation menu to certify forms for submission to USAC:

- **Option 1**: Search for a single or multiple forms from the **Pending Certifications** screen (see red box below) or
- **Option 2**: Search for multiple forms from the **Contributors** search screen (see gold box below).

#### **Option 1**

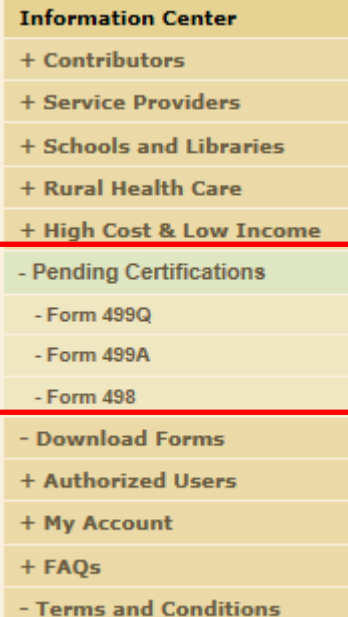

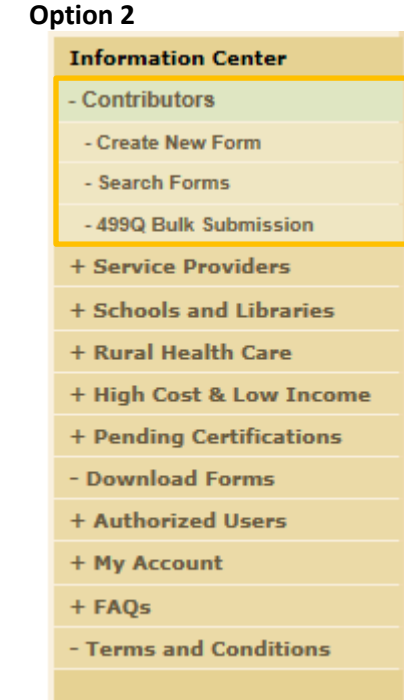

#### OPTION 1:

By selecting **Form 499A** from the **Pending Certifications** menu, you will land on the **Pending Certifications** page where all pending FCC Form 499-A filings that you have permissions to certify will appear.

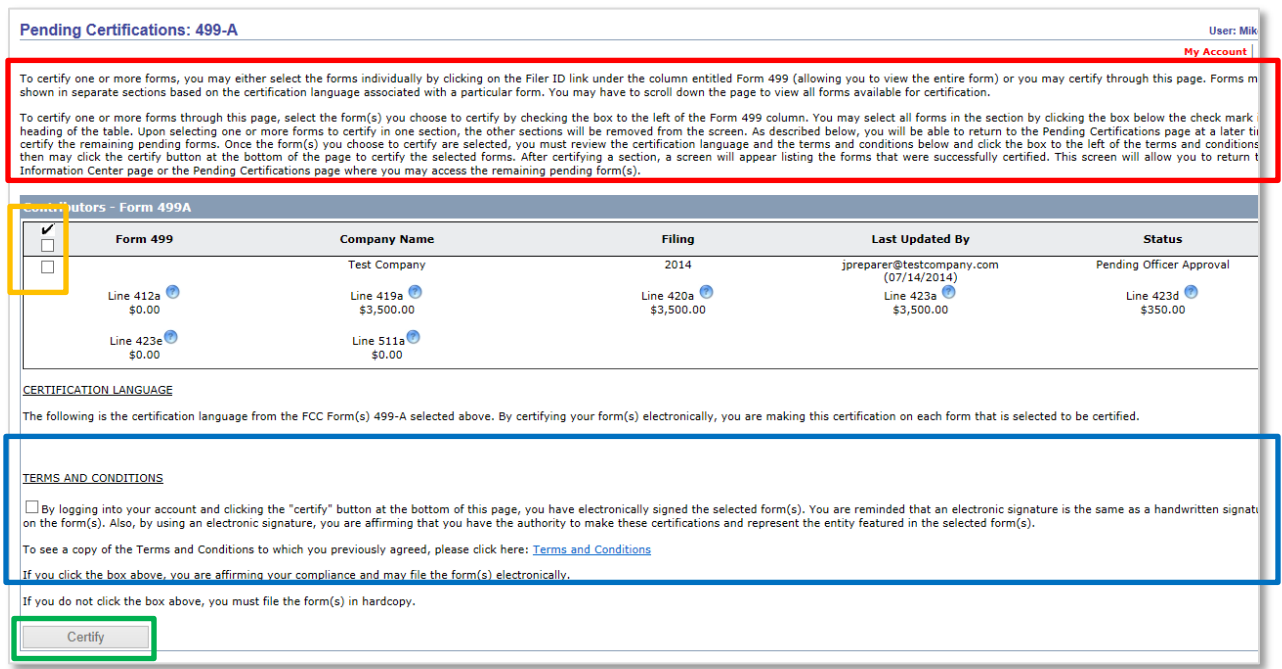

Instructions are provided on this page for processing certifications (see red box above). If more than one filing appears, you may select which filings to certify by checking the box to the left of the Filer ID; to select all filings, check the box in the head bar (see gold box above).

Prior to checking any boxes, ensure that you have reviewed the data that is presented to ensure that the data captured is accurate to the best of your knowledge.

To certify the FCC Form 499-A that you have selected, review the terms and conditions (see blue box above) and check the box to confirm that you agree (see green box above).

Once a filing has been reviewed and selected, and the terms and conditions have been accepted, the **Certify** button will activate. By clicking the **Certify** button, you are submitting the FCC Form 499-A to USAC. Upon successful submission, a confirmation message will appear.

To return to the E-File Information Center, select the first **Click here** (see red box below).

If there are additional forms in Pending Officer Approval State, there would be the option to return to the **Pending Certifications** page as well.

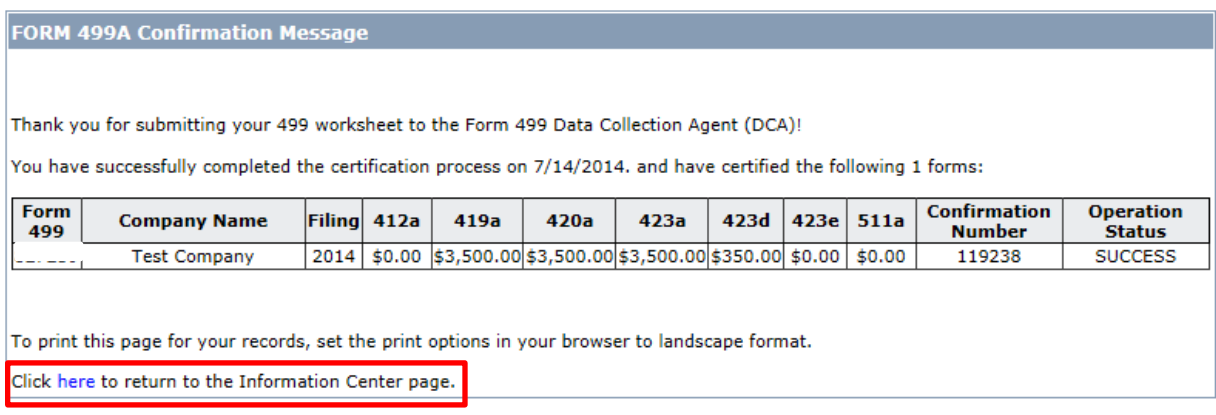

### OPTION 2:

From the **Search Forms** page, you will be able to access single forms that are in the **Pending Officer Approval** status by selecting the active **Certify** button (see red box below) to the far right of the filing that is to be reviewed and certified.

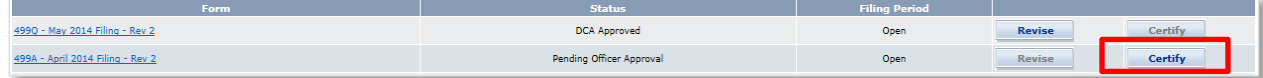

The Company Officer must review and agree to the terms and conditions (see red box below). Accepting (see gold box below) the terms and conditions allows the Company Officer to access the FCC Form 499-A review and certification process. Rejecting (see blue box below) the terms and conditions will return the Company Officer to the **Search Forms** page.

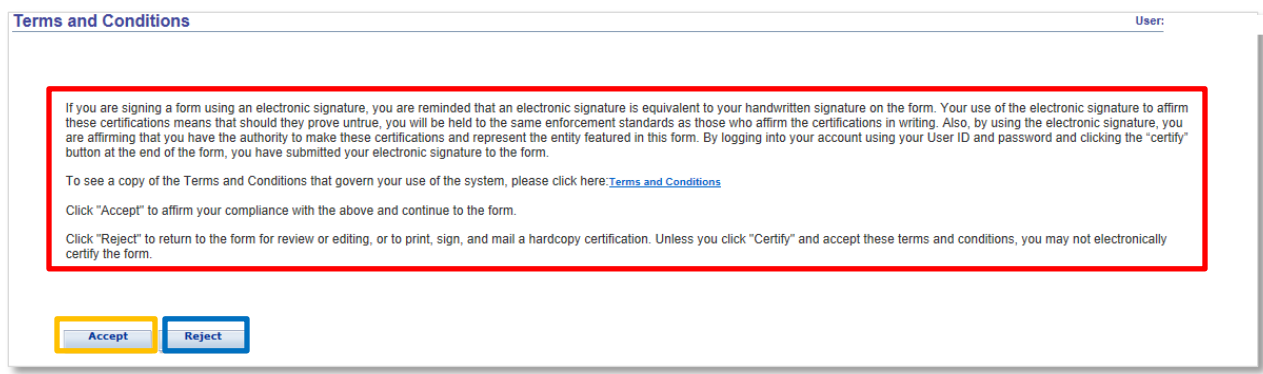

Following the same procedures as a 499 User that is reviewing a form for submission for certification by a Company Officer, from the form **Preview** page, you may scroll through each page of the form using the scroll bar on the right (see red box below) or you may open the PDF into a new window by selecting …**click here**… from within the statement below the form window.

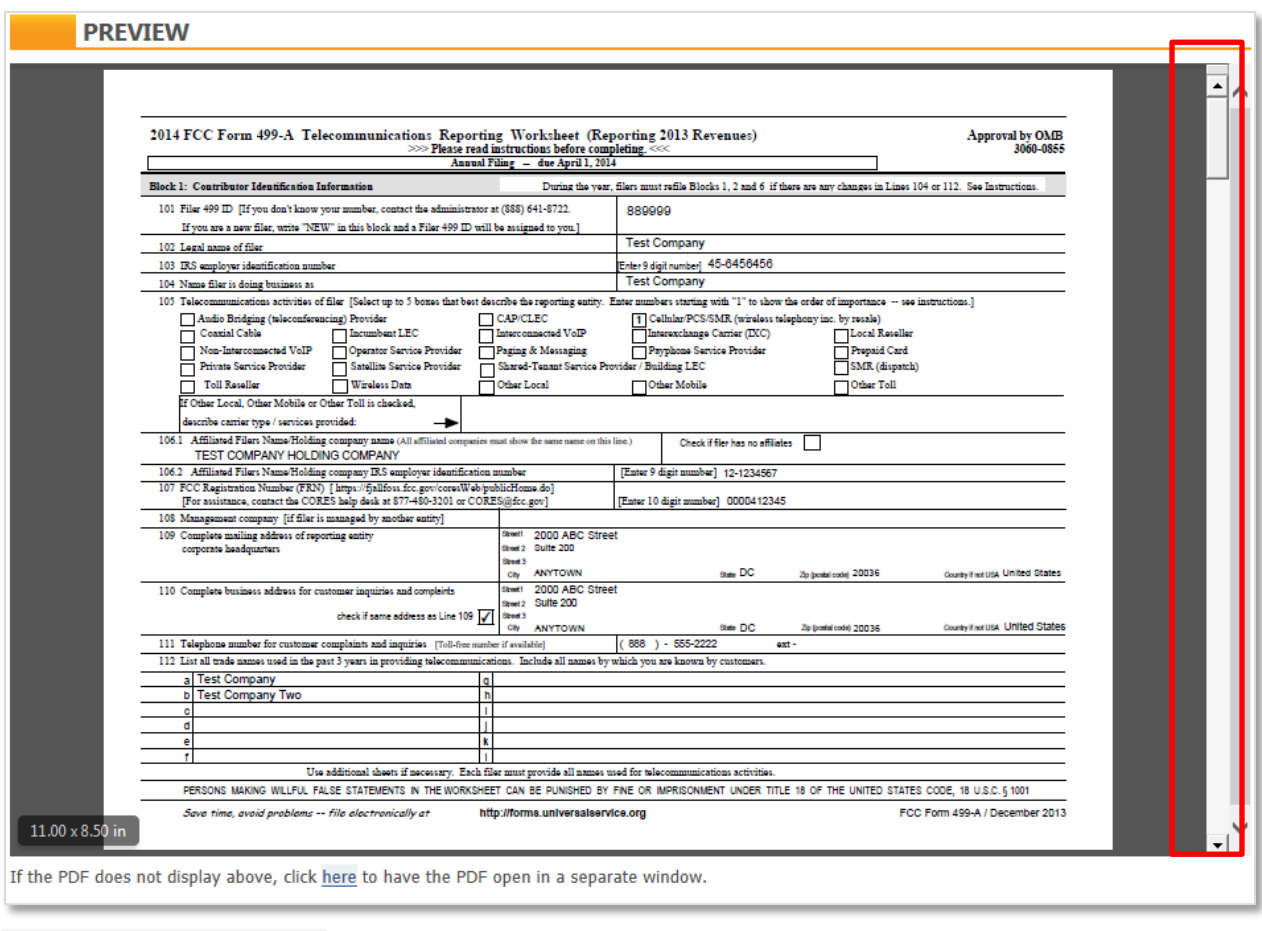

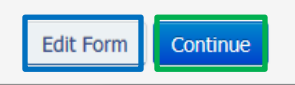

If you need to correct any data, you may select the **Edit Form** button (see blue box above) to return to the main page to access the section that requires updating.

If you are satisfied that all data has been captured correctly, select the **Continue** button (see green box above) to move forward.

Instructions will be provided on the **Confirm Revenue Information** page (see red box below) advising you to affirm that data presented is correct by clicking in the box (see gold box below) associated with each revenue category.

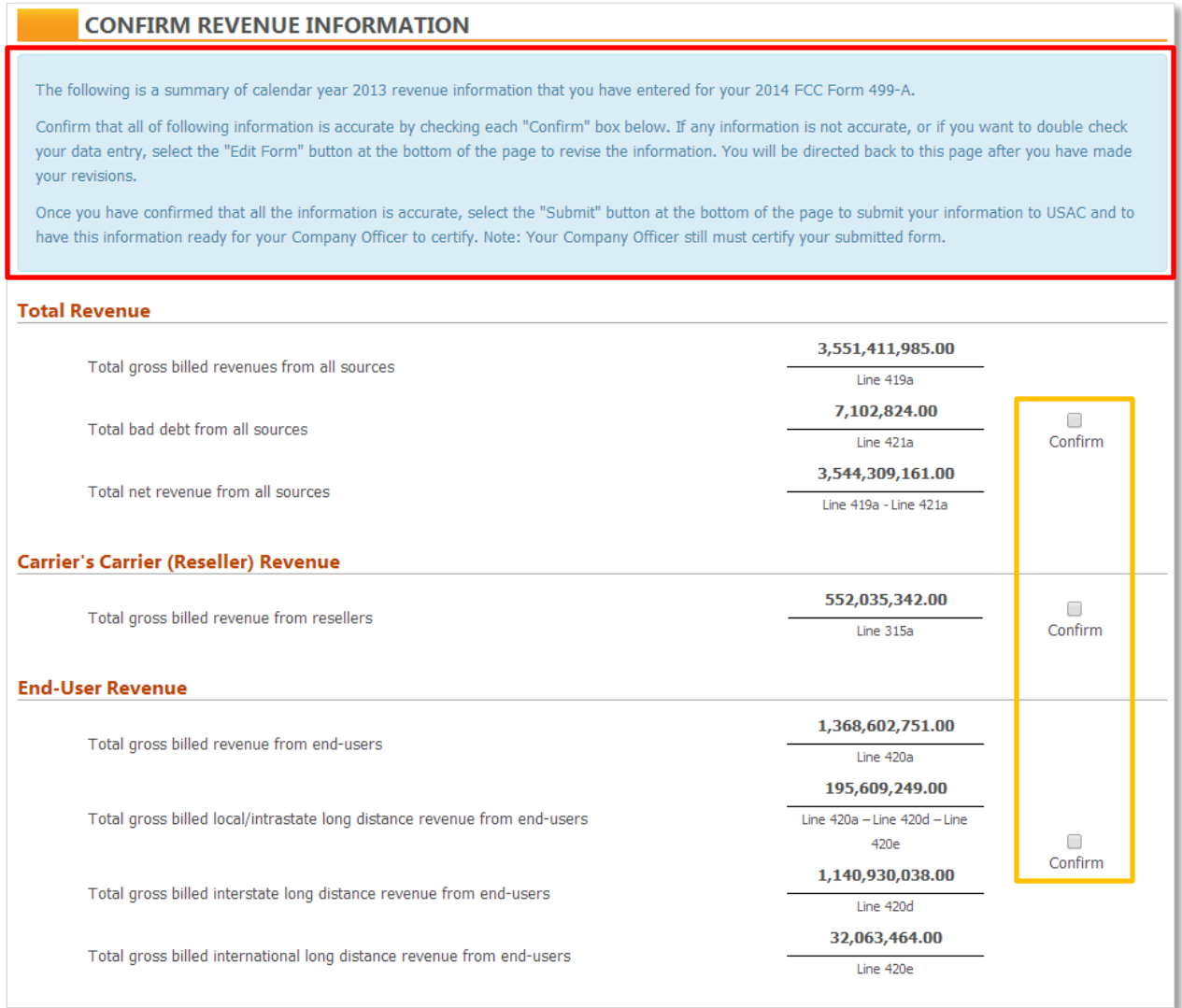

If an alert message is displayed, you will need to review the message by selecting the **Alert Messages** button (see red box below).

If, after reviewing the message (see second screen shot below), you understand and can explain how the revenue reported was determined to be correct, you may close the alert message (see gold box below).

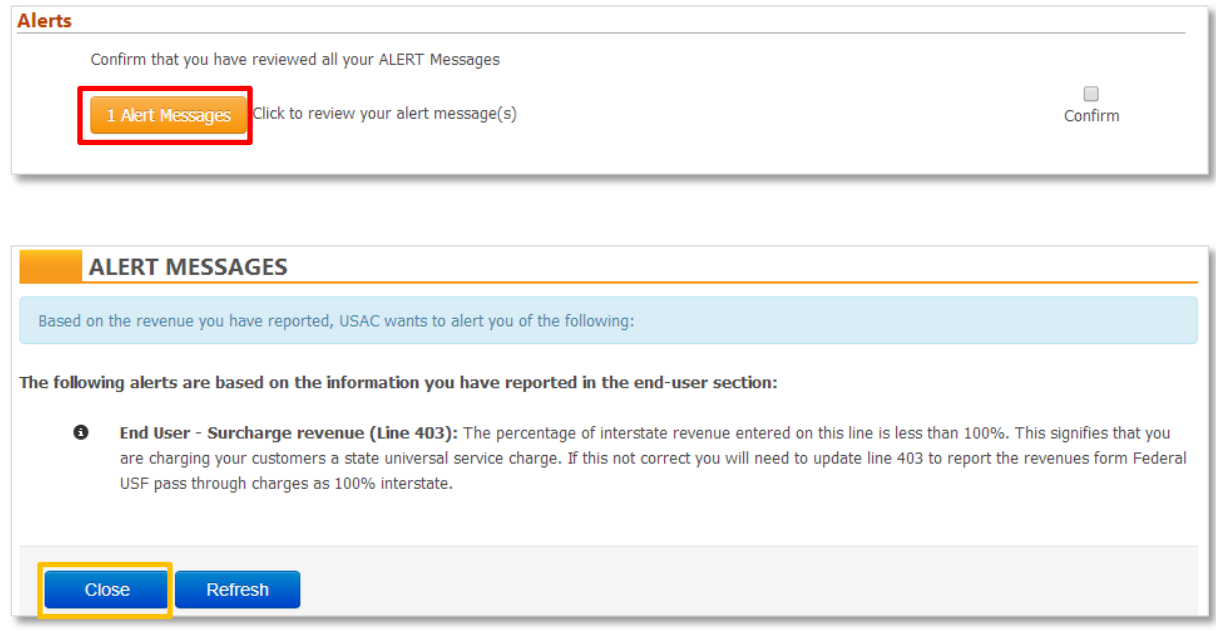

Then you must affirm the data is correct by selecting the **Confirm** box on the right in the alert message box.

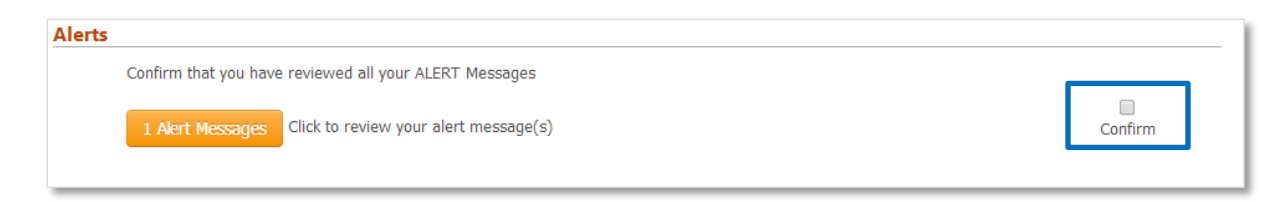

After reviewing and confirming that each revenue category is accurate to the best of your knowledge, you may review the **Contribution Base** for each support mechanism (USF, LNP, NANPA and TRS) based on the reported revenue.

Selecting the **Edit Form** button (see red box below) will return you to the main page to access the Registration Information and Revenue Information sections to make any necessary corrections. Selecting the **Certify** button (see gold box below) will submit the data to USAC.

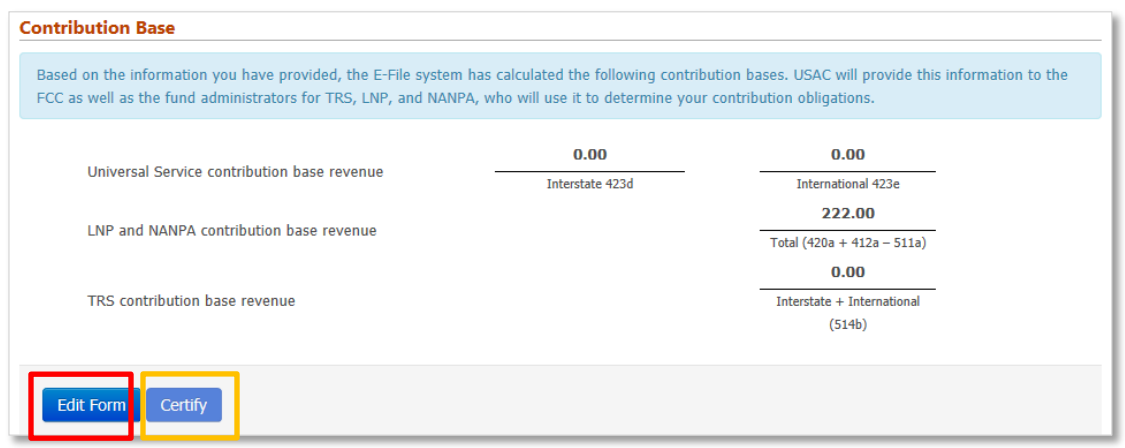

Once the **Certify** button has been selected, you will receive the following notice:

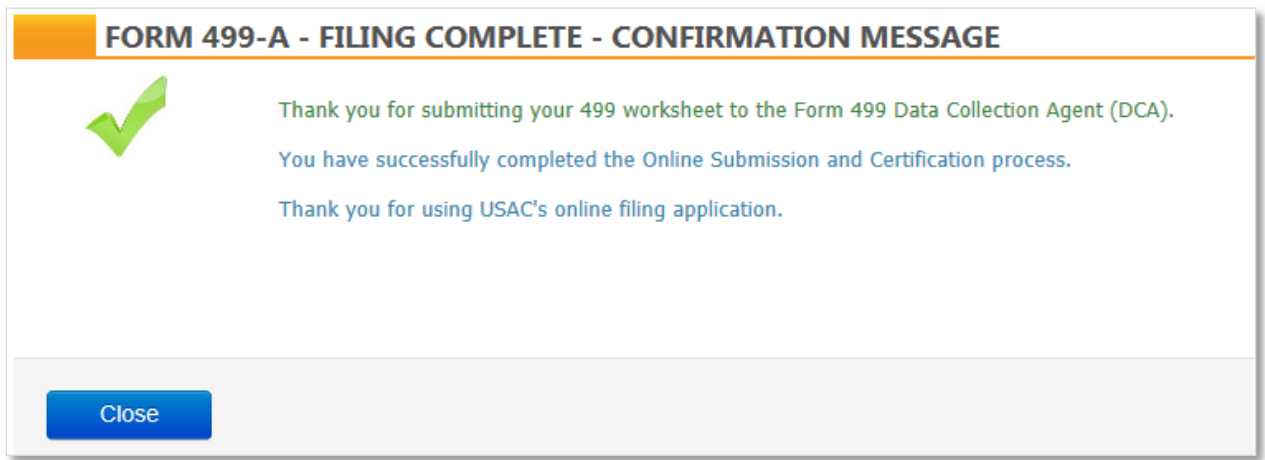

**Please Note**: This is the only message that confirms that you have successfully submitted your FCC Form 499-A to USAC. If you do not receive this message, your filing was not submitted successfully and USAC is not in receipt of your filing.